# 文字を入力する

本機の文字入力は、ボタン操作で行います。お買い上げ時の入力方 法(S-Shoin)で説明します。

#### 文字入力の基本操作

文字入力にはダイヤルボタンを利用します。1つのボタンには、ボタ ンに表示されているような複数の文字が割り当てられており、押す 回数によって表示される文字が変わります。 ダイヤルボタンに割り当てられた文字について詳しくは、「文字入 力用ボタン一覧(かな方式)」を参照してください。

- ・文字入力中に $\boxed{\text{C}}$ を押すと、逆順に表示されます。
- ・同じボタンに割り当てられている文字を続けて入力するときは、 を押します。
- ・入力方式には、「かな方式」と「2タッチ方式」の2種類がありま す。設定方法について詳しくは、「文字の入力方式を設定する」 を参照してください。

■ 文字入力/変換時の操作

区点コードで入力する

文字入力画面で (☆) (文字種) ● 区点

文末で改行する

文字入力画面で (?)

文の途中で改行する

文字入力画面で [米溜]

文末にスペースを入れる

文字入力画面で ⊙

確定した文字列の途中にスペースを入れる

文字入力画面で # → / 022 / 2 スペースが出てくるまで  $(\#\mathbf{w})$  /  $(0^{n*})$ 

・  $\overline{0\,{}^{n\bar{k}}_{~~n}}|$ は、半角カタカナ/数字入力モード以外でスペースを入れ ることができます。

・ (# \*) は、数字入力モード以外でスペースを入れることができま す。 

#### 入力中の文章に電話帳の情報を挿入する

文字入力画面で (図) (メニュー) ● 引用・連携 ● 電話 風 → 連絡先を選択 → ⊙ → 引用項目を選択 → ⊙

漢字(ひらがな)入力モードのまま、カタカナや英 数字を入力する

文字入力画面でひらがなを入力 ● (ス) (カナ英数) ● 変換 候補を選択 ● (●)

・変換候補にカタカナや英数字が表示されます。

変換候補をウェブサイトで検索する

文字入力画面でひらがなを入力 → © → 変換候補を選択  $\bigcirc$   $\bigcap$   $\bigcirc$  ( $\bigcirc$ )  $\bigcirc$ 

・確認画面が表示されたときは、画面に従って操作してくださ  $\mathcal{L}$ 

#### 変換候補を引用する

文字入力画面でひらがなを入力 → ⊙ → 変換候補を選択 ●□□● 引用·連携 ● 項目を選択 ● ● 画面に 従って操作

#### 学習した変換候補を削除する

文字入力画面でひらがなを入力 → ⊙ → 削除する変換候補 を選択 → ( → 学習クリア)

ワイルドカード入力を利用する

文字入力画面でひらがなを入力● ⊙ ⊙ ● © ⊙ ● 変換候補選 **択骨间** 

- ・文字列の後半を「\*」(ワイルドカード)に置き換えること で、予測変換候補を絞り込むことができます。
- ・「\*」の数で単語の長さを指定できます。「\*」は ⊙ で追加 できます。

# 文字種(文字入力モード)を変更する

設定できる文字種は以下のとおりです。

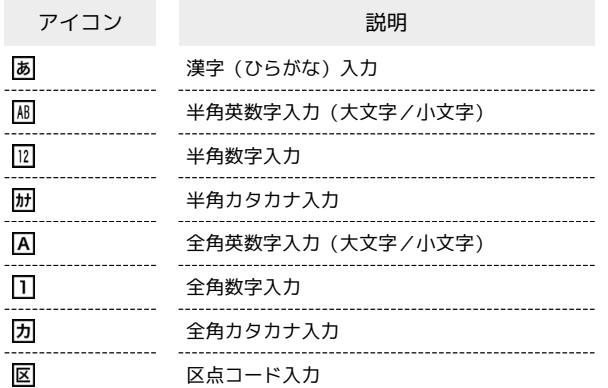

・2タッチ方式のときは、 <mark>131</mark> (漢字(ひらがな)/全角英数字(大 文字))、 (漢字(ひらがな)/全角英数字(小文字))、 ■ (半角カタカナ/半角英数字(大文字))、 | | (半角カタカ ナ/半角英数字(小文字))が表示されます。

# $\overline{\mathbf{1}}$

文字入力画面で (4) (文字種)

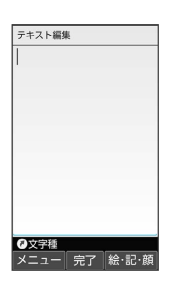

※3 利用できる文字種(文字入力モード)が表示されます。

# $\overline{2}$

文字種(文字入力モード)を選択● ●

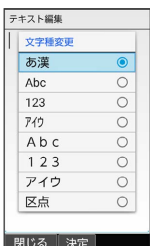

※3 文字種(文字入力モード)が変更されます。

・使用している文字種(文字入力モード)のアイコンがステータス バーに表示されます。

### ■ ひらがなを入力する

漢字(ひらがな)入力モードで、「すずき」と入力する方法を例に 説明します。

# $\overline{1}$

文字入力画面で 3 de (3回:す) ● ⊙ ● 3de (3回: す) ◆ 【  $\overline{X}^{\pi\circledcirc}_{\lambda\lambda\delta}$  (1回:ず) ◆ 2248 (2回:き) ◆ ◆

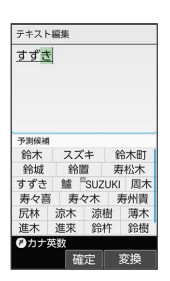

■ 「すずき」が入力されます。

## ■ 漢字を入力する

漢字(ひらがな)入力モードで入力した「すずき」を「鈴木」に変 換する方法を例に説明します。

#### $\mathbf{1}$

文字入力画面で、「すずき」と入力

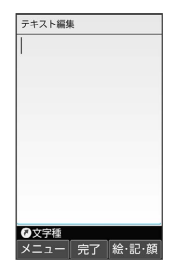

・ひらがなを1文字入力するたびに、入力した文字で始まる変換候補 が表示されます。

## $\overline{2}$

2 / 3 (変換) → 鈴木

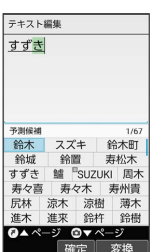

※3 「鈴木」が入力されます。

・文字を確定すると、確定した文字に続くと思われる文字の候補が 自動的に表示されます(つながり予測)。

#### 変換候補について

1度、変換して入力した漢字は、はじめの1文字を入力するだけ で変換候補として表示されます。

#### ■ 漢字変換時の操作

変換する範囲を調整する

文字入力画面でひらがなを入力● ⊙ で変換範囲を調整● (変換)

インターネット上の変換辞書を利用する

文字入力画面でひらがなを入力 ● ⊙ / ◎ (変換) ● ネット変換 ・確認画面が表示されたときは、画面に従って操作してくださ

い。

### ■ カタカナを入力する

漢字(ひらがな)入力モードから全角カタカナ入力モードに切り替 えて、「ジュン」と入力する方法を例に説明します。

### $\overline{\mathbf{1}}$

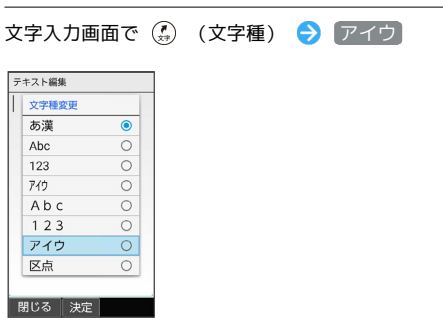

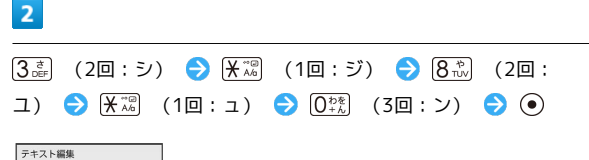

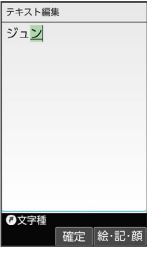

※3 「ジュン」が入力されます。

## ■ 絵文字/記号/顔文字を入力する

絵文字/記号/顔文字を入力します。

- ・文字入力モードによっては、操作できないことがあります。
- ・「うれしい」や「かなしい」など、感情を示す言葉を入力する と、関連する絵文字が予測候補として表示されることがありま す。

## $\overline{1}$

文字入力画面で (@) (絵・記・顔)

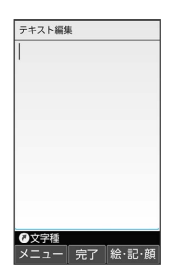

<mark>※3</mark> 絵文字/記号/顔文字の入力画面(履歴があるときは、入力履 歴画面)が表示されます。

### $\vert$  2

**(◎) (→記号/→顔文字/→絵文字) ● (4) / @ を押してカ** テゴリを切り替え

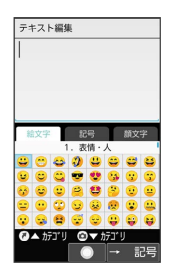

※3 カテゴリごとに絵文字などの一覧が表示されます。

# $\overline{3}$

絵文字/記号/顔文字を選択● ●

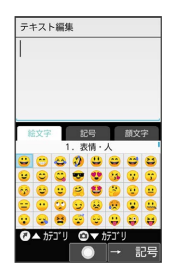

※28 絵文字や記号、顔文字が入力されます。

・文字種(文字入力モード)にかかわらず、絵文字は全角で入力さ れます。

#### ■■ 絵文字/記号/顔文字入力時の操作

絵文字/記号/顔文字入力を終了する

絵文字などの入力画面で「深圖

#### 顔文字を編集する

顔文字入力画面で、編集したい顔文字を選択 ● (2) (編 集) → 顔文字を編集 → 登録

#### 文字の入力方式を設定する

入力方式 を 2タッチ(ポケベル) にすると、2桁の数字で文字な どを入力できます。 1桁目を入力すると数字が表示され、2桁目を入力すると対象の文字

が入力されます。

・2タッチ方式でダイヤルキーに割り当てられた文字について詳しく は、「文字入力用ボタン一覧(2タッチ方式)」を参照してくださ  $U<sub>0</sub>$ 

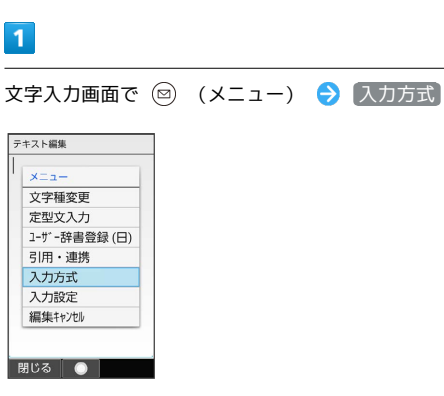

## $\overline{2}$

かな / 2タッチ(ポケベル)

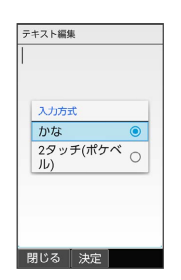

※3 入力方式が設定されます。

## 文字入力の設定を行う

文字入力に関する動作を設定できます。おもな設定項目は、次のと おりです。

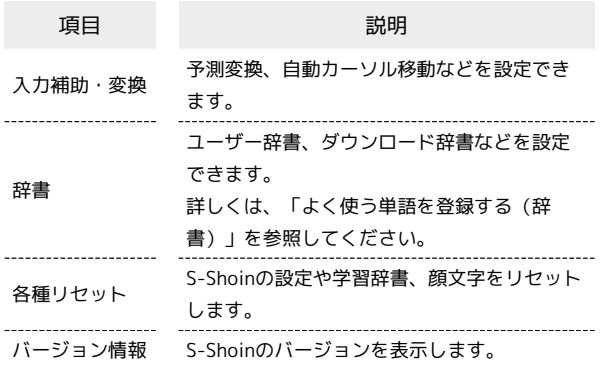

### $\overline{1}$

文字入力画面で ◎ (メニュー) → 入力設定

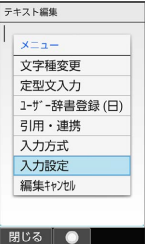

※2 文字入力設定画面が表示されます。

```
メール返信時学習について
```
本機には、あらかじめ「メール返信時学習」が設定されていま す。メール返信時、元の受信メールに使われている単語が優先的 に変換候補として表示されます。対象となる単語の文字種別は、 全角/半角カタカナと全角/半角英数字です。 ・漢字(ひらがな)モードのときに有効です。

## ■ 文字入力設定利用時の操作

予測変換を利用するかどうかを設定する

文字入力設定画面で「入力補助・変換」→「予測変換」

• 予測変換 と操作するたびに、有効(√)/無効(□)が 切り替わります。

つながり予測を利用するかどうかを設定する

文字入力設定画面で「入力補助・変換」→「つながり予測」

• つながり予測 と操作するたびに、有効( く) /無効 (□) が切り替わります。

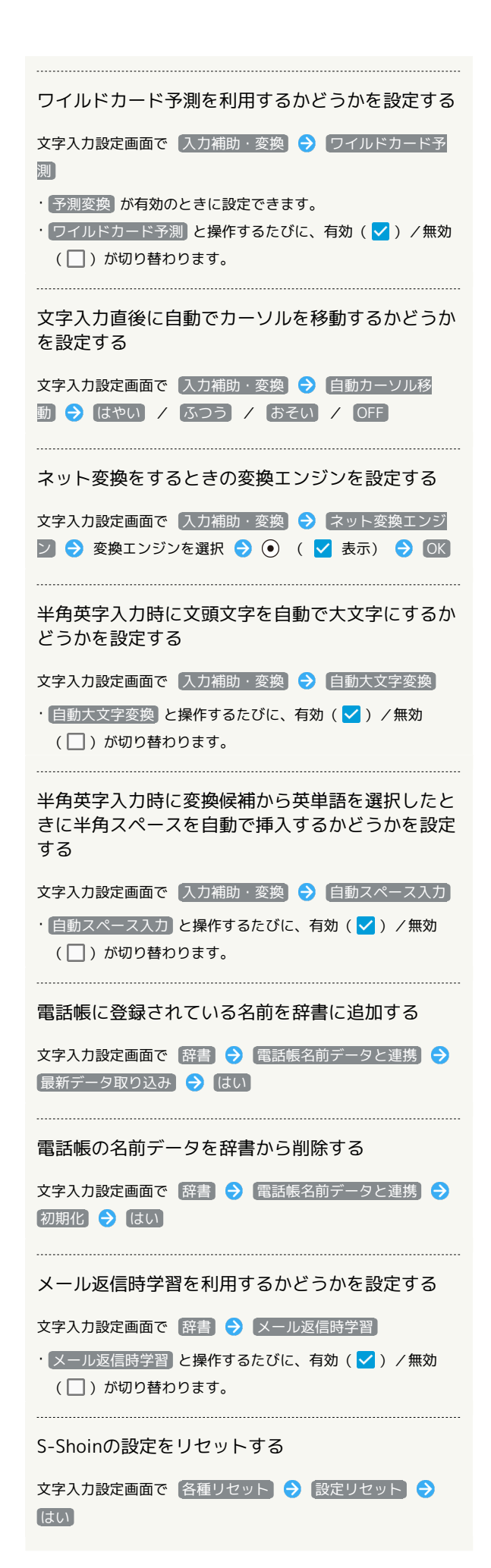

# 学習辞書の内容をすべてリセットする 文字入力設定画面で 各種リセット → 学習辞書リセット はい 顔文字リストの内容をリセットする 文字入力設定画面で 各種リセット → 顔文字リセット → はい

S-Shoinのバージョンを確認する

文字入力設定画面で バージョン情報